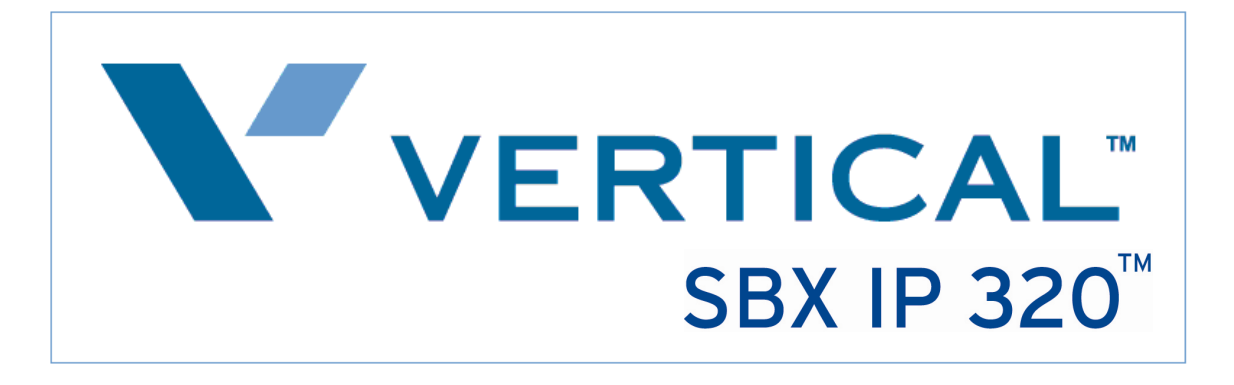

## Configuration Guide

## for SIPconnect service from

## CBEYOND®  $\mathbf C$

www.cbeyond.net 1-866-424-5100

The information contained in this document is specific to setting up SIPconnect between Vertical SBX IP 320 and Cbeyond. If you require assistance with this application, please contact Vertical Technical Support at 877-837-8422 or http://www.vertical.com/support-login.html.

.

## **Minimum System Requirements for SIP Trunk Setup**

- SBX IP 320 system with a VOIP card (VOIB) installed
- PC Admin is required for programming SIP trunking attributes. After starting the PC Admin program, select the program settings from the Menu List tab as indicated in Steps 1-9.
- 1.) **Station Attribute 1 (PGM 111)** Program the SIP User ID Table that will correspond with the SIP account (programmed later in SIP Attributes 2).

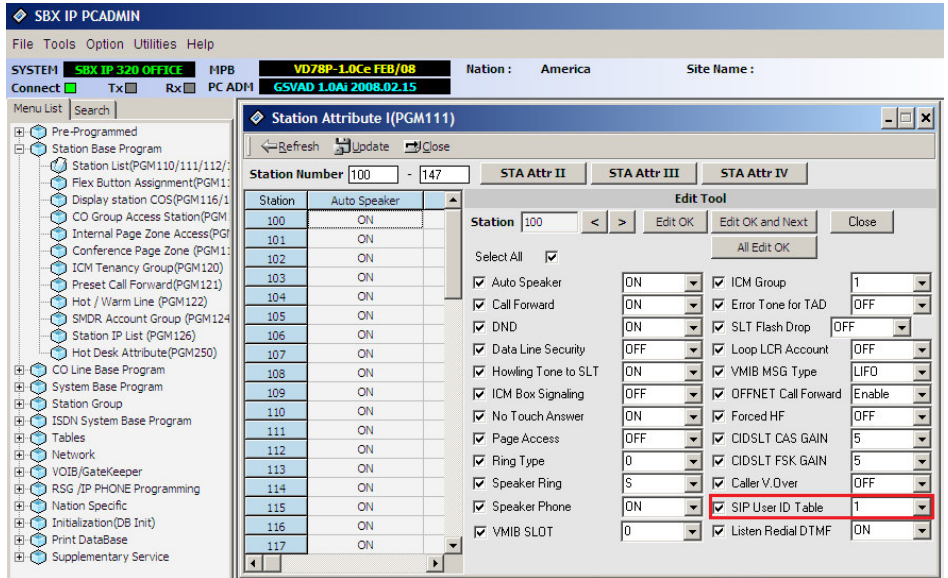

2.) **CO Line List (PGM 140) –** Program the VoIB trunks used for SIP integration as ISDN DID. Cbeyond provides DID (Direct Inward Dialing) trunks.

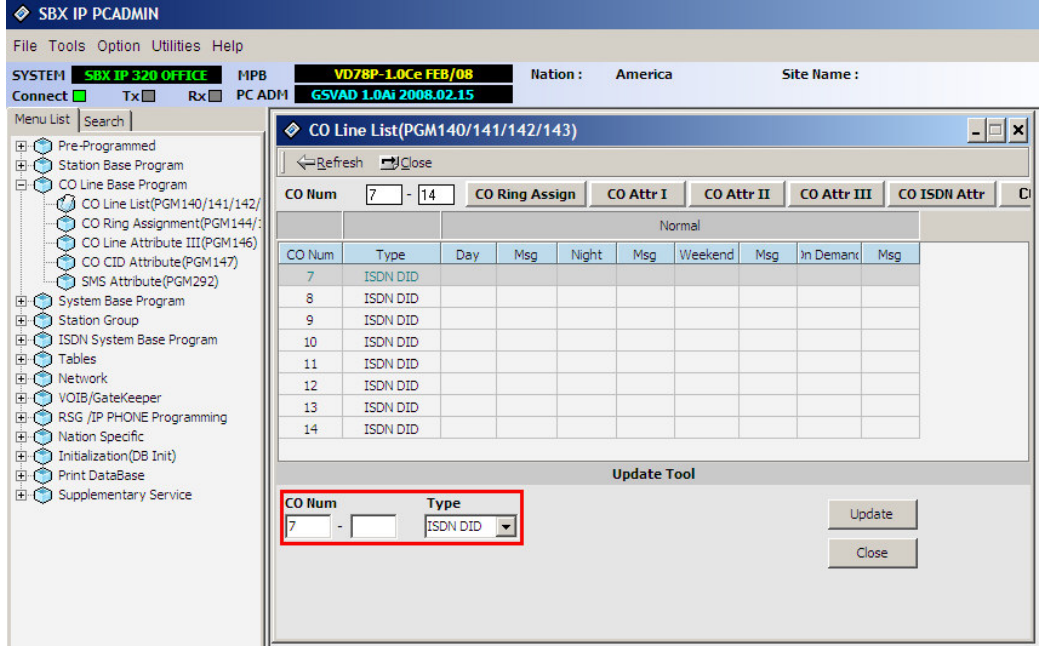

3.) **CO Line ISDN Attributes (PGM 143) –** Set the COLP and CLIP Table Idx fields to 0, set the Call Type to Subscriber, the DID Conv Type to 2 (for integration with Flexible DID Table, PGM 231), set the DID Remove Num to 7 (or other entry if the carrier is sending more than 10 digits), and turn ISDN ENBLK Send to On.

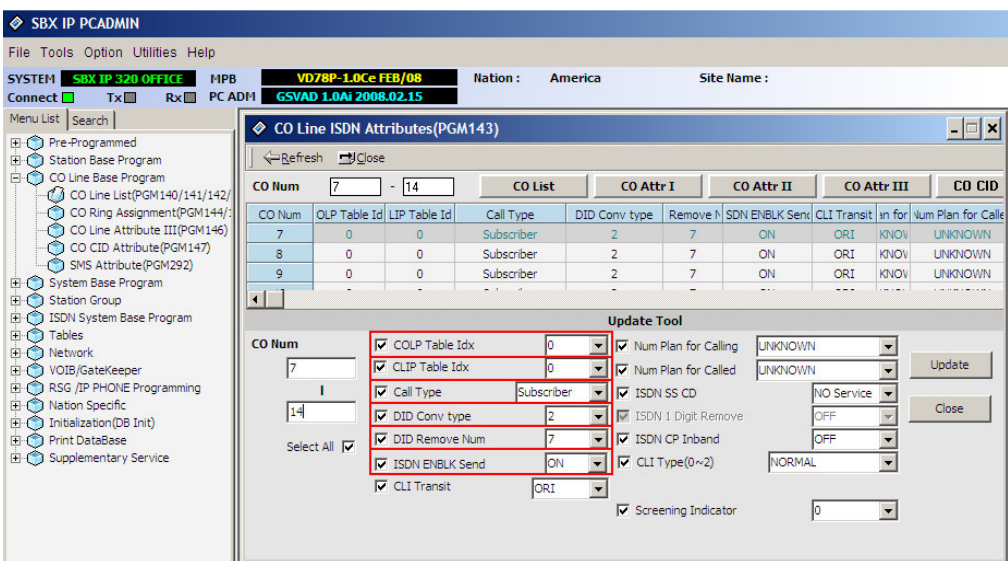

4.) **COLP Table (PGM 201) –** Enter the COLP digits in Index 0 (this will correspond with PGM 143 buttons 1 and 2). The COLP digits will most likely be the same as the Authorization User Name in SIP Attributes 2.

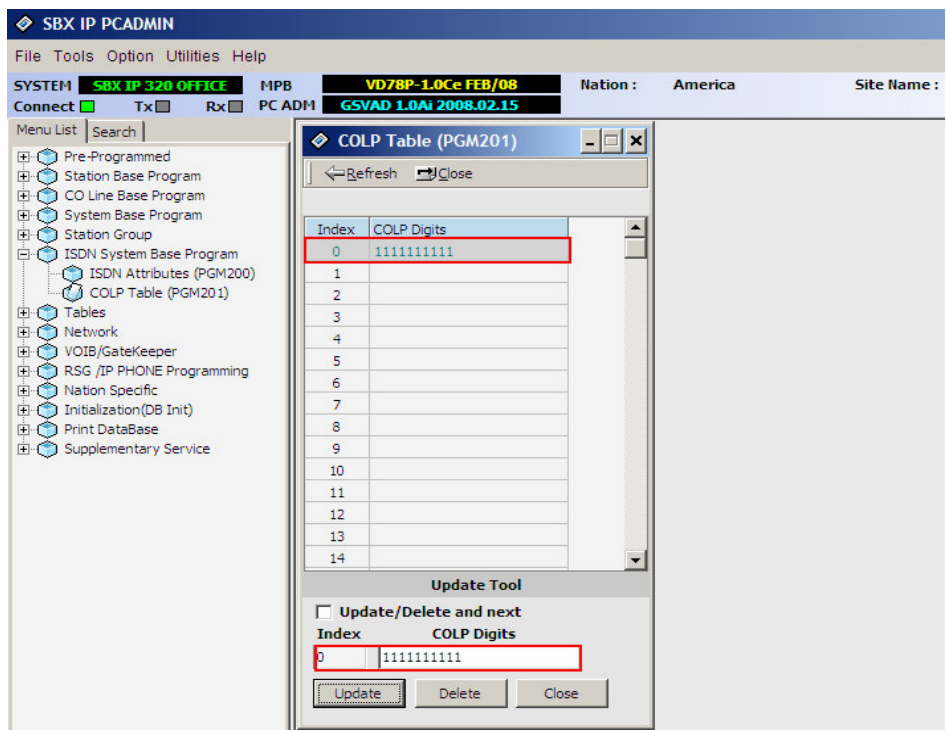

5.) **Flexible DID Table (PGM 231) –** Program the ring assignments for the DID routes in this area. Use the last 3 digits of the inbound numbers that the SIP carrier provides as the table numbers.

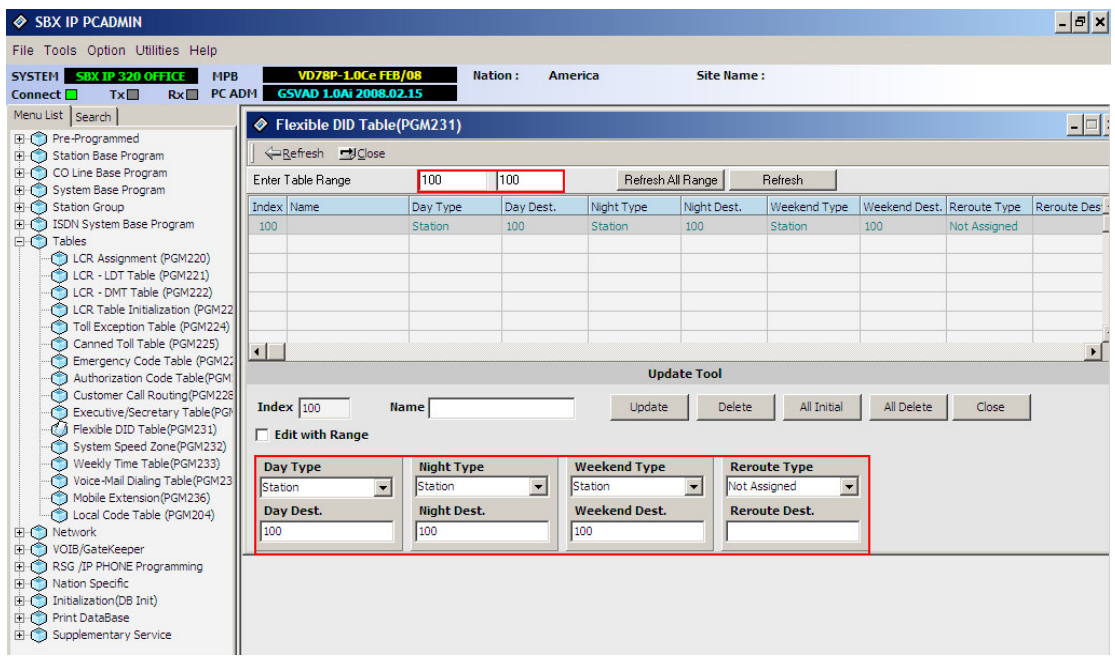

6.) **Networking CO Line Attribute (PGM 322) –** Enter the VoIB trunks used for the SIP integration. Set the Networking CO Group to 0, the Networking CO Line Type to PSTN, Gatekeeper Usage to Off, VoIP mode to SIP, and program DTMF Mode to Inband DTMF, unless the carrier requires 2833.

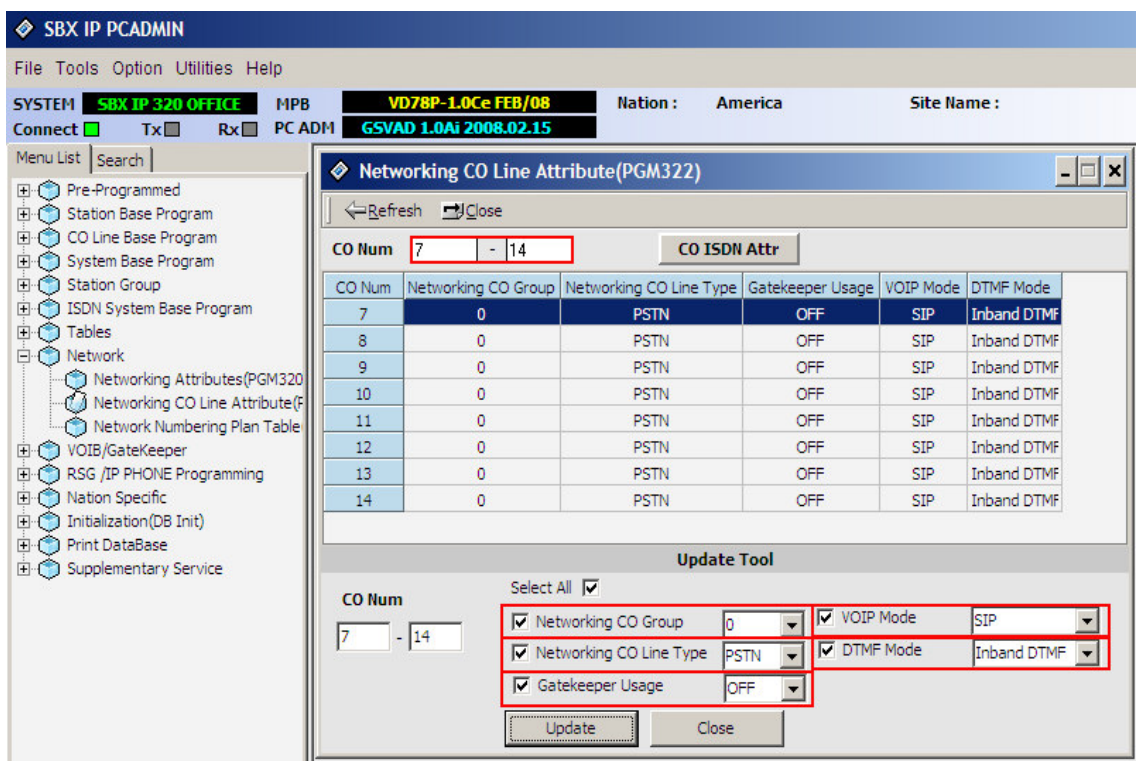

7.) **VoIB/Gatekeeper Setting (PGM 340) –** Program the IP Address, Gateway Address, Subnet Mask and DNS address. Program the firewall address field only if you are using a one-to-one NAT through firewall/router for the VoIB card. Set the VoIB mode to SIP unless the system is networked with another system. If networked, set the VoIB to use the DUAL option. Program the DTMF Mode so it matches the same field in PGM 322.

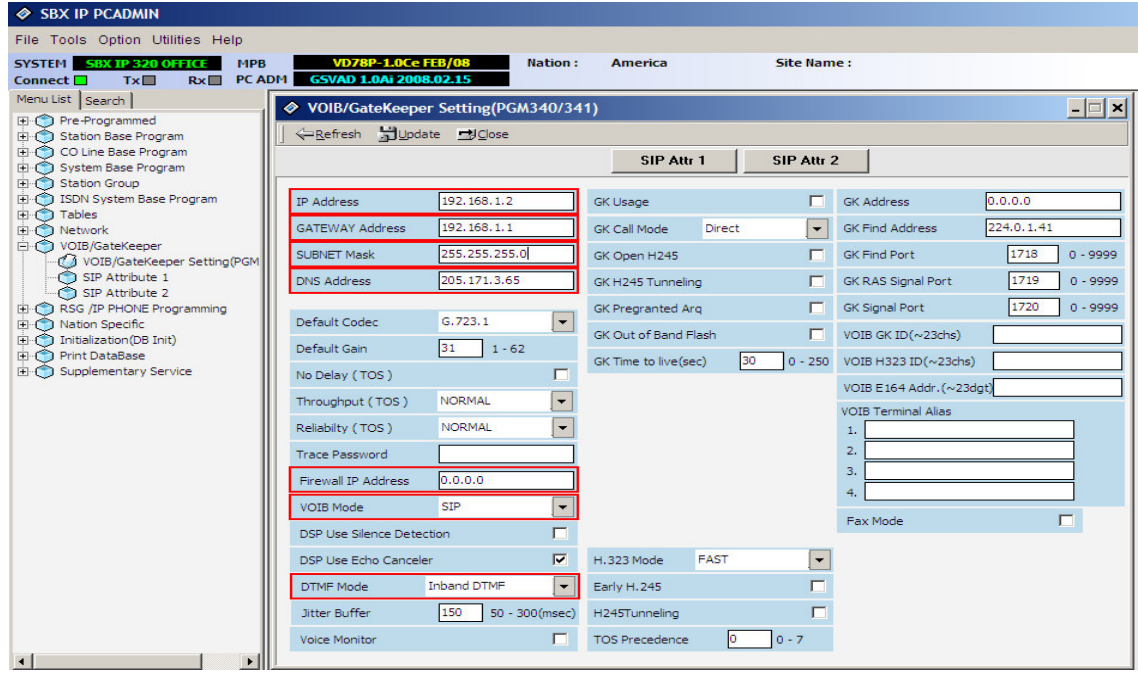

8.) **SIP Attribute 1 –** Program the Proxy Server Address, Proxy Registration Timer, Use Outbound Proxy check box, Primary and Secondary DNS Addresses, and Domain provided by Cbeyond. Enable the remaining checkboxes (Remote Party ID, 181 message and SIP name service) if required by the Cbeyond activation technician.

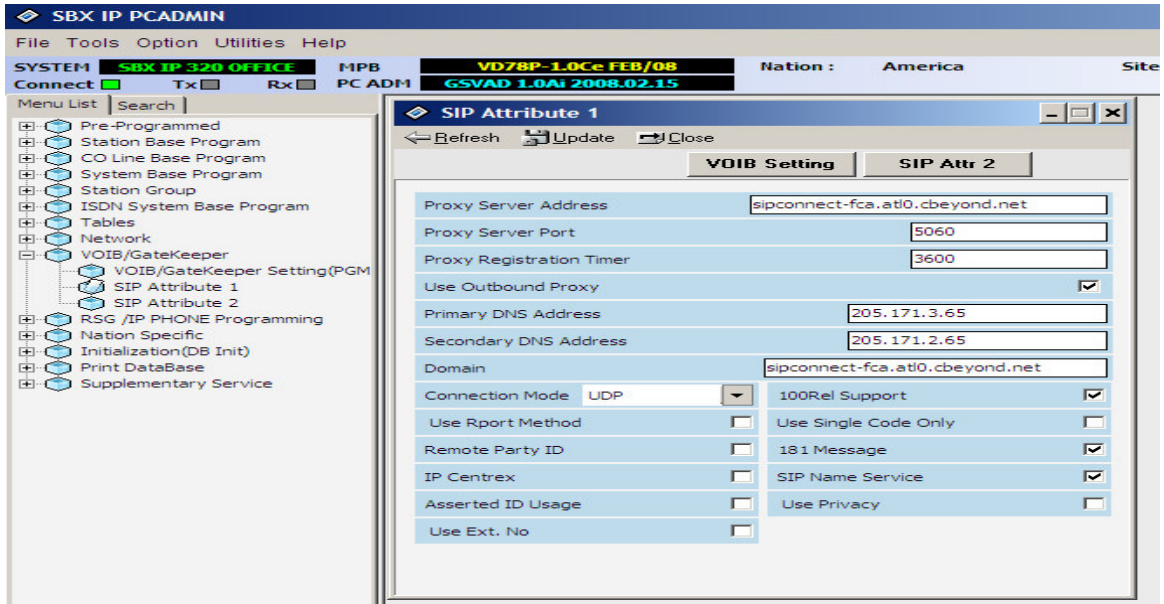

9.) **SIP Attributes 2 –** Select the index number you used in **Station Attributes 1 (PGM 111)** Enter the User ID, Authentication User Name, Authentication User Password, and Authentication User Password which is listed in the SIPconnect Settings section of the Install Profile provided by your Cbeyond Service coordinator. Set User ID Registration to register.

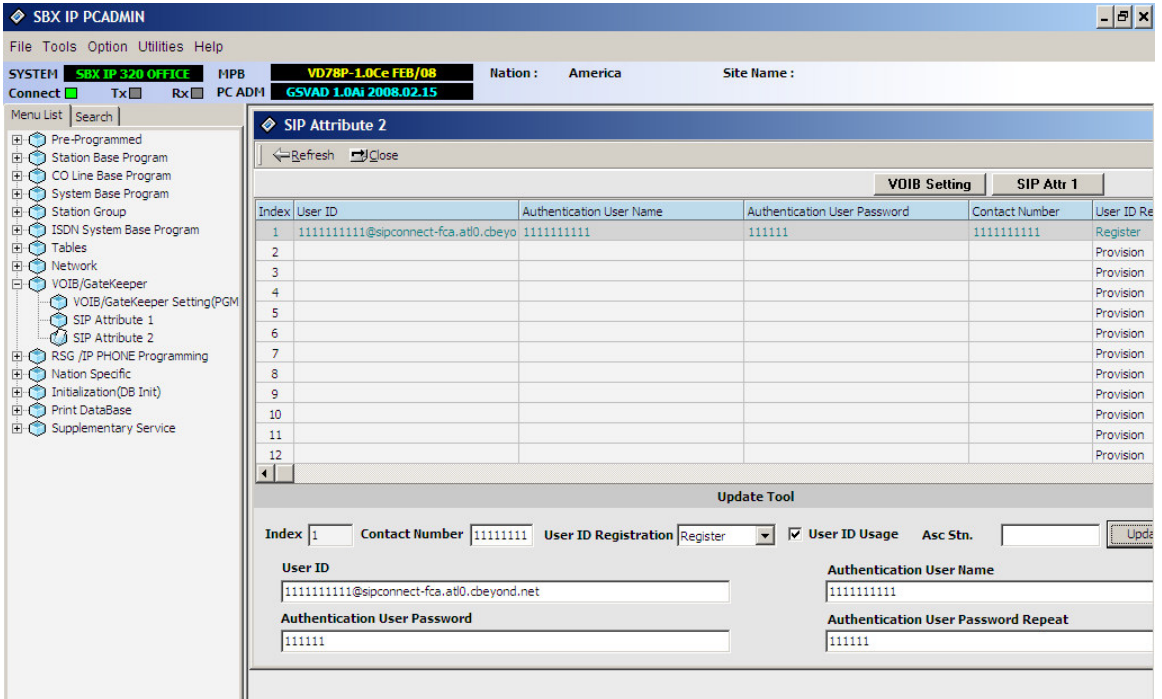

This completes the SIP Trunk configuration process. If you need assistance please contact Vertical Technical Support at 877-837-8422 or http://www.vertical.com/support-login.html.

For the latest product documentation on SBX IP 320, go to http://vconnect.vertical.com/